Hello Seniors and Senior families,

 The time has come to apply for financial aid! We want to encourage all Seniors to apply for either the Free Application for Federal Student Aid (FAFSA) or the California Dream Act Application, even if they are unsure of their post-high school plans. Federal aid is available for 2-year, 4-year, and technical/vocational programs. In addition to loan opportunities, you have the opportunity to earn **FREE** money (grants and scholarships) to help with books, tuition, and living expenses.

To **EASE** and **EXPEDITE** the application process, this year we will be accessing the FAFSA and California Dream Act applications using [www.californiacolleges.edu.](www.californiacolleges.edu) This online platform, managed by California College Guidance Initiative (CCGI), is a resource provided by the school district to help support your student with navigating post-high school options (career & college), UC/Cal State/community college applications, and completing their financial aid application. One of the most **CONVENIENT** features of this platform is the auto- fill capabilities. Information that used to be hand-entered by the applicant (transcript information, grades, etc.), can now be auto-filled because there is a direct link with Aeries. This removes the potential for data entry error, which could slow or negatively impact financial aid award amounts (\$\$\$).

 The first step in applying for financial aid, will be the registration of student accounts or updating student email addresses on <www.californiacolleges.edu> (CCGI).

## For students that need to register their account:

- 1. Go to <www.californiacolleges.edu>
- 2. Click "sign in" by the lock symbol at the top right corner.

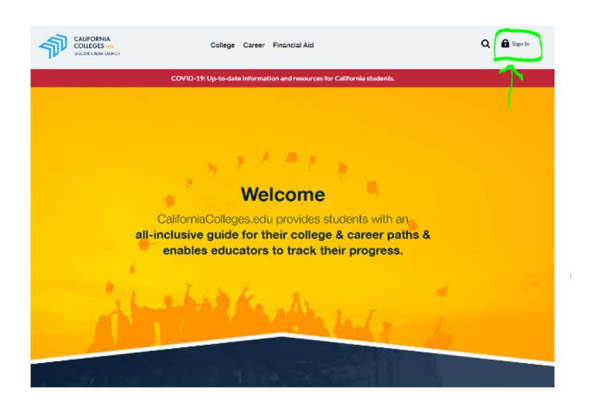

3. Click the "Register" link at the bottom of the page under the sign in box.

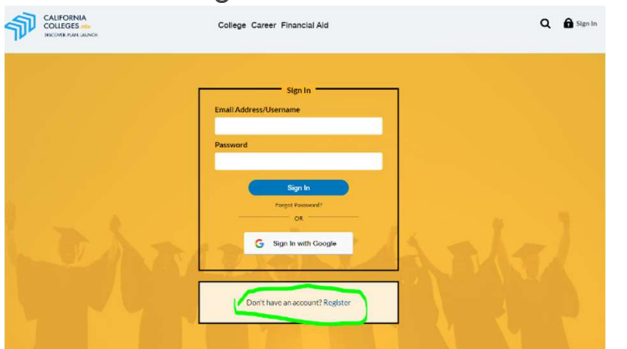

 4. Fill in: "I am a student," "Murrieta Valley Unified," and "Murrieta Canyon Academy," then click Next.

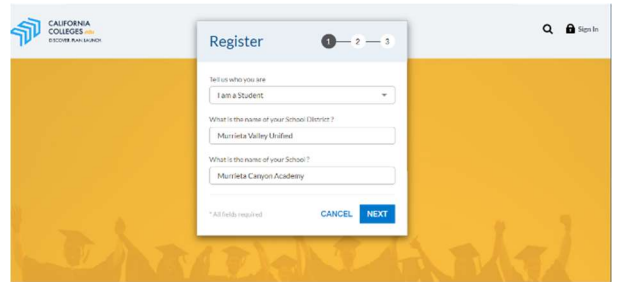

5. Fill in: 9-digit student ID and birthdate then click Next.

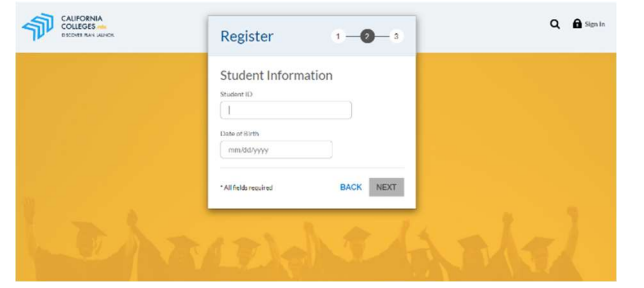

6. Fill in: Email address ([ID#@mvusd.org\)](mailto:ID#@mvusd.org) and your password. Then click Register. \*Must use district email [ID#@mvusd.org,](mailto:ID#@mvusd.org) DO NOT use personal email address.\*

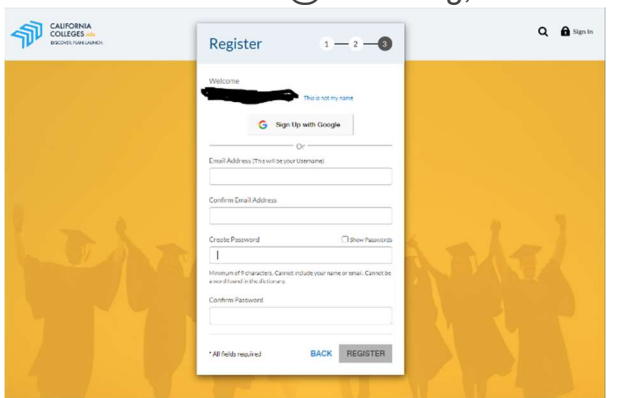

7. When asked if you'd like to sync CCGI with Aeries transcript information, <u>click yes</u> if you'd like your information auto-filled for your college/financial aid applications <mark>(recommended</mark>).

## For students that have already registered their CCGI account:

 If you have used CCGI [\(www.californiacolleges.edu\)](www.californiacolleges.edu) before, then you will need to login and update your email address to the new MVUSD email ([ID#@mvusd.org\)](mailto:ID#@mvusd.org). When these accounts were initialized, they were set to the old email address ([ID#@student.murrieta.k12.ca.us\)](mailto:ID#@student.murrieta.k12.ca.us)

To update email address:

- 1. Go to <www.californiacollege.edu>
- 2. At the top right, click the "Sign In" by the lock symbol

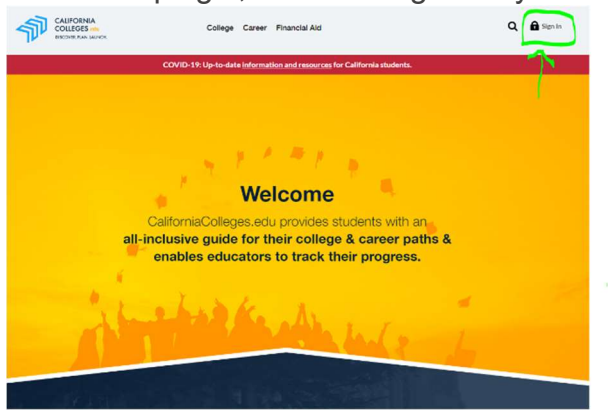

 3. Sign in using old email/username: [ID#@student.murrieta.k12.ca.us](mailto:ID#@student.murrieta.k12.ca.us) and password created. If you forgot your password, click the "forgot password" to reset. \*\*If you have any issues resetting your password, contact Ms. Urbany [\(murbany@murrieta.k12.ca.us](mailto:murbany@murrieta.k12.ca.us)) and she can manually reset.\*\*

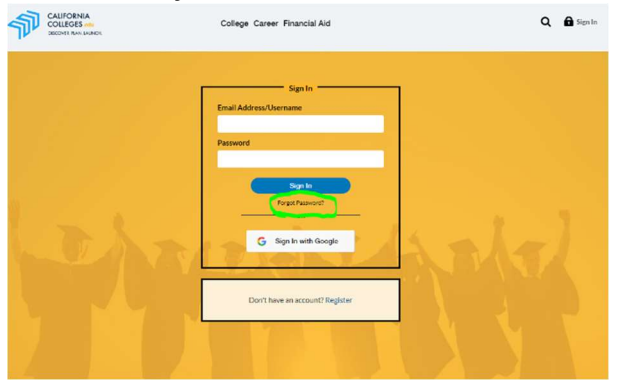

4. Once signed into your account, click My Account (icon on the top right-hand corner).

 your NEW district email [\(ID#@mvusd.org\)](mailto:ID#@mvusd.org). Then click "update" for the change to be 5. Under Student Info, click EDIT. You will then delete the previous username and include reflected.

## To Access Financial Aid Applications on CCGI:

1. Log in to student account and click "Financial Aid" link at the top-middle of the page.

2. Under "Apply for Financial Aid," click on the application that applies to you.

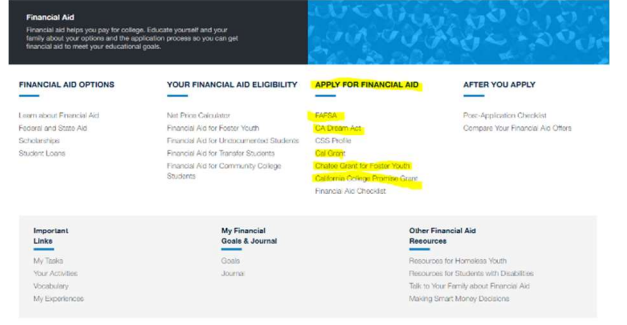

Financial Aid Application Video Tutorial: https://www.youtube.com/watch?v=d0EzRUixkA&list=PLYQHXuDDzi2DmcXdbeRoOYvwynEm2taUz&index=15